# SATAIDを用いて気象資料を活用する授業展開

木下 温

高等学校理科,地学の「地球の大気と海洋」の学習において,温帯低気圧と前線の移動と発達 についての事例を取り上げて,SATAIDを用いて気象資料を活用する授業展開を検討したので報告 する。

 $-50 -$ 

[キーワード] 高等学校理科 地学 SATAID アメダス 温帯低気圧 前線

#### はじめに

2015年7月7日11JSTより,ひわまり8号の 運用が開始された。ひまわり8号は,7号と比 べて大幅な機能向上が図られ,サンプルとし て公開された高精細画像が注目された(図1)。

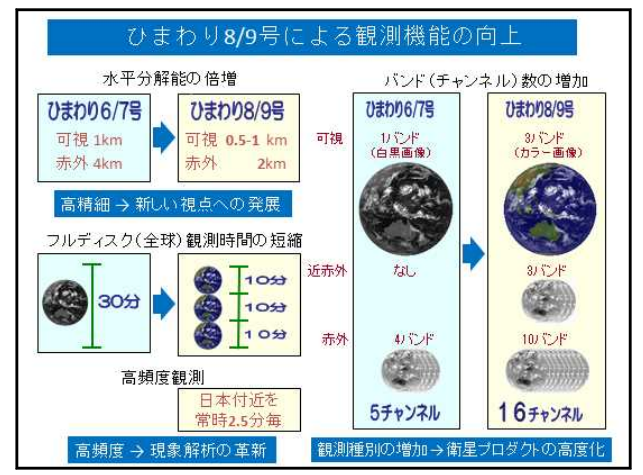

# 図1 ひまわり8/9号とひまわり6/7号の機能 の比較※1)

雲の動きは視覚的にわかりやすく、気象現象 を解析する上で,気象衛星データを用いる利 点は多い。一般に,気象衛星データはレーダ ーやアメダスなどのデータに比べて①データ の広域性・均質性,②現象の立体的・連続的 な把握,③目視性・実体性からの現象の早期 把握などに優れている※1)。ひまわり8号の機 能向上の中で,①水平分解能の倍増,②高頻 度の測定,③観測バンドの倍増といった長所 は,これまで以上に気象衛星画像を活用した 気象現象の学習に寄与することが期待され, 効果的な活用が一層求められている。

# 1 教科書等での気象資料の活用

高等学校理科の学習指導要領解説では,地 学や地学基礎の「探究活動」において,「レー ダーや気象衛星画像の解析」や「情報通信ネ ットワーク等で収集できる高層天気図や地上 天気図,気象衛星画像等を用いて,高気圧や 低気圧及び前線の移動と発達等について探究 させること」や,「気象衛星画像による雲の動 きなどから探究させること」※2)が例示されて いる。各社の教科書における探究活動は,「低 気圧・前線付近の雲※3)」,「気象衛星とアメダ スの利用」といった題材が取り上げられ, 気 象資料を活用して探究させる点で共通してい る。また,気象資料をどのように提示・比較 ・総合させるかは,現象の時間変化に沿って画 像を配列させて,現象の変化や構造の特徴を捉 えさせているものが多い。中には,複数の画像 を重ね合わせる試みも見られるが,その手法は, 現象の特徴をトレーシングペーパーに写し取っ て他の画像に合成するアナログ的手法か、汎用 の画像処理ソフトを用いて画像どうしを合成す るデジタル的手法に代表される。何れの手法も 画像を合成する作業が煩雑で時間を要するた め,授業展開の中での気象資料を総合的に解析 した探究学習としては不十分な状況に陥りやす い。そこで本稿では,温帯低気圧について,各 種の気象資料を解析ツールを用いて,より自然 な形で提示・比較・総合させる授業展開例を検 討したので報告する。

### 2 SATAID

SATAID(サトエイドSATellite Animation an d Interactive Diagnosis)は,気象庁で開発 され予報現場で用いられている解析ツールで ある。SATAIDは,当初は気象衛星画像の動画 再生ソフトであったが,ヴァージョンアップを 重ねて,現在では,気象衛星画像に各種観測資 料や数値予報資料を重ね合わせて気象現象を解 析することができる多機能ソフトに進化を遂げ ている。高等学校理科の地学の授業において, SATAIDを用いる利点 (○) と課題 (●) を列記 すると次のようになる。

- 気象衛星画像に地上天気図,高層天気図, レーダー画像,アメダス,ウインドプロファ イラや数値予報資料 (GPVデータ) などを 重ねて表示でき,動画でも観察できる。
- 画面の領域を拡大・縮小でき,前線などの 記号や文字を書き加えることができる。
- 利用しやすいよう,マニュアル※4)や書籍※5) が用意されている。
- インターネットから無償で入手※6)でき, スペックの低いPCでも使用できる。
- 気象衛星画像や各種の気象資料データは, 有償で入手する必要がある。(本稿執筆時点)

次に,北海道付近を通過した温帯低気圧と 前線の移動と発達について,SATAIDを用いて, 気象衛星画像やSYNOP(通報観測)データなど の気象資料を活用する手順を①~8に示す。な お,実行環境及び使用プログラム・データは次 の表1~3のとおりである。

#### 表1 実行環境(PC)

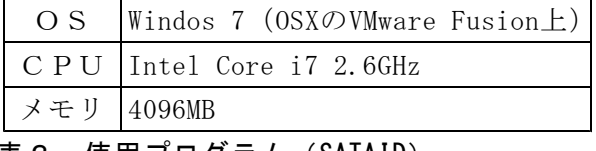

表2 使用プログラム(SATAID)

Gmslp(Dovorak)64 for Windows7 Ver2.99

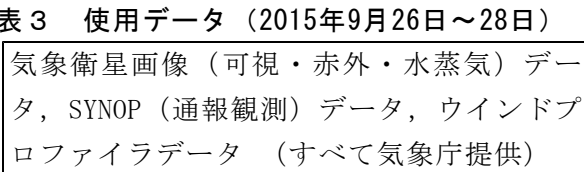

① 新聞やインターネットなどから観察対象の 温帯低気圧を選ぶ。ここでは,2015年9月26 日から28日にかけて北海道付近を通過した前 線を伴う温帯低気圧の事例を用いる(図2)。

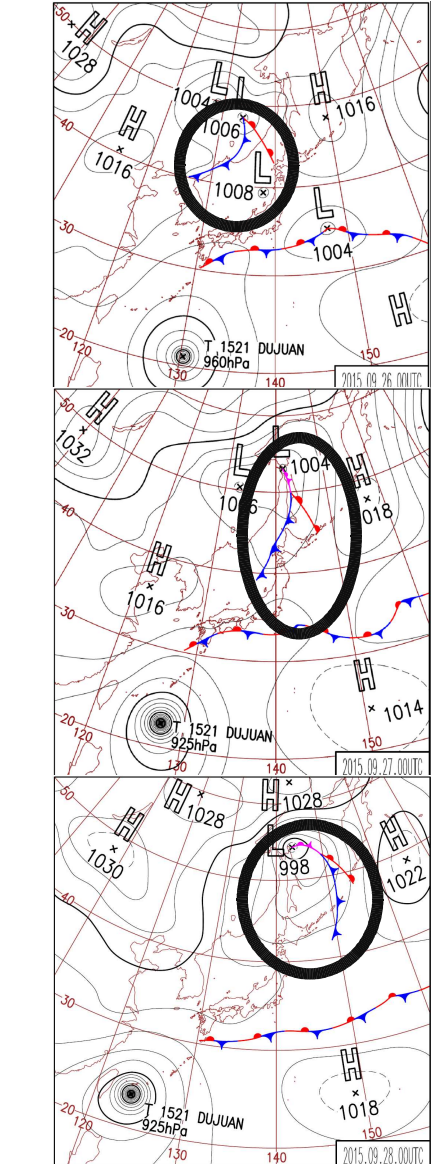

- 図2 2015年9月26日~28日の00UTCの地上天 気図。丸で囲った箇所は北海道付近を通 過した前線を伴う温帯低気圧を示す。
- ② 気象衛星センターのホームページの「通信 衛星による配信:HimawariCast」の「受信デ ータの処理・表示ソフトウエア」<sup>※6)</sup>からSATA IDプログラムをダウンロードして,マニュア ル※4)に従ってインストール・初期設定する。
- ③ 観察対象の温帯低気圧を含む期間の気象衛 星観測月報・気象観測月報などのDVD・CDを 気象業務支援センターから入手する。

# 木下 温

- ④ GmslpdをダブルクリックしてSATAIDを起動 する。
- ⑤ Registerメニューを開き,メモリー内に保 持するデータの期間などを設定後,Filesを 選んで気象衛星画像データ (IMAGEJP) から 必要なファイルを選択·読み込む(図3)。

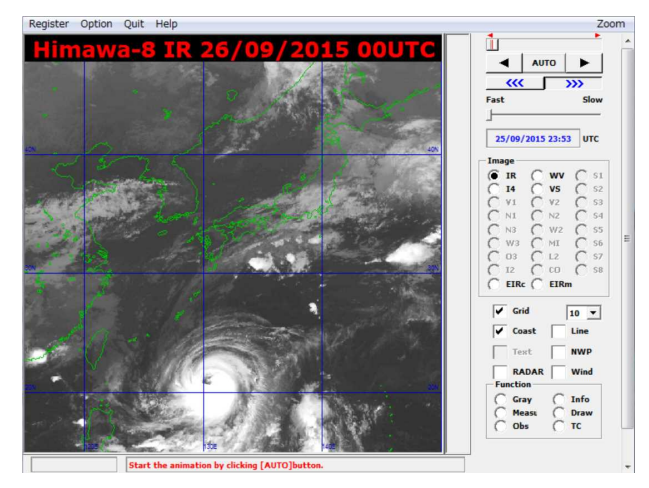

図3 SATAIDで表示した2015年9月26日00UTC のひまわり8号の赤外画像。

⑥ 図4に示す,図3の画面右の表示パネルで 可視画像(VS),水蒸気画像(WV)を切り替 えて表示し,右矢印ボタンを押して動画を再 生する。また,「Ctrl」+「Shift」キーを 押しながらマウスの左右のボタンを操作する ことで,領域を拡大縮小表示して観察する。

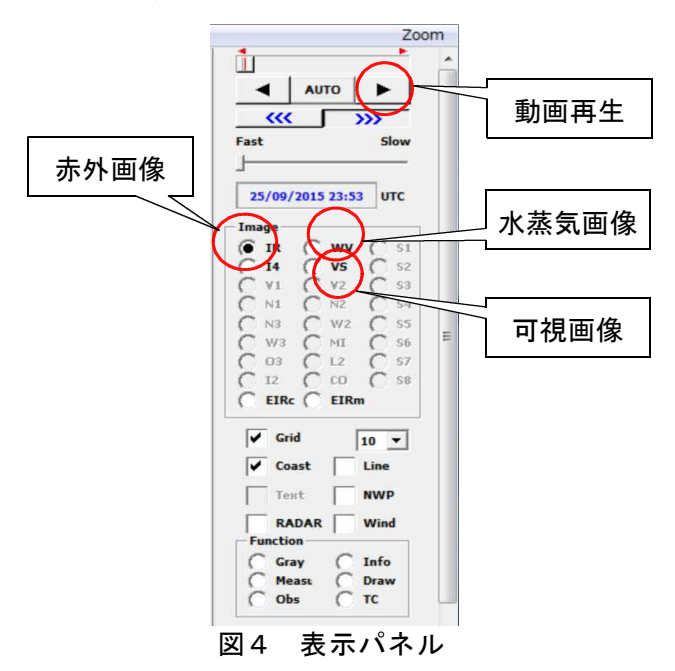

⑦ 赤外画像で線状の雲が北海道に接近中の9 月27日00UTCにおいて,図5に示す図3の画 面右の表示パネルを観測データ(Obs)に切り 替えて,ウインドプロファイラ(WPR)データ の風を選ぶと, WPR観測を行っている地点(留 萌・室蘭・帯広など)が表示される(図6)。

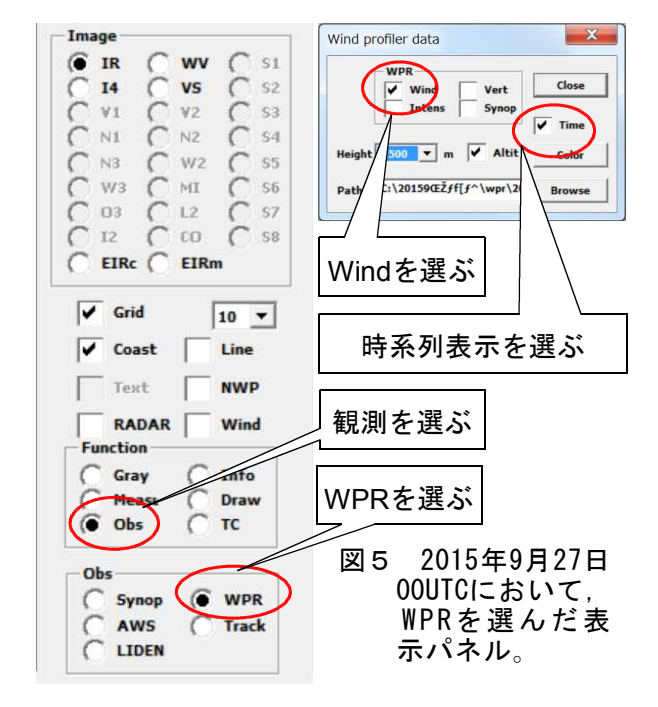

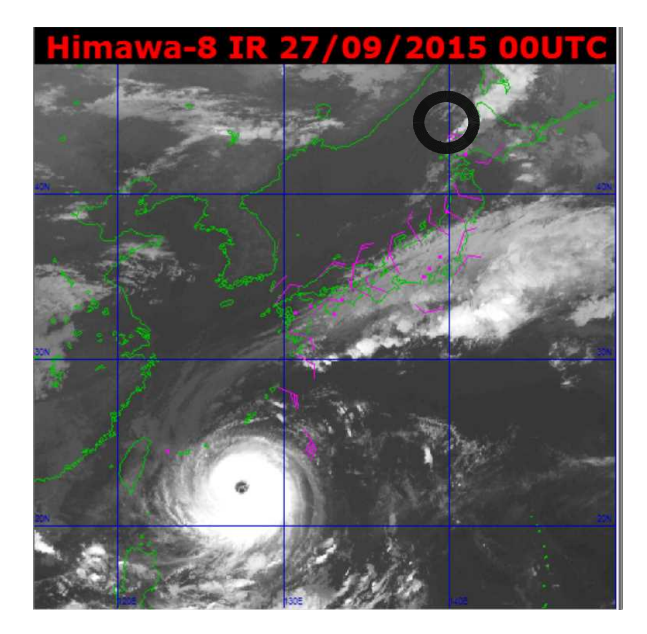

図6 2015年9月27日00UTCのひまわり8号 の赤外画像にWPR観測を重ねて表示。 風の観測結果は高度1500mの風向・風 速を矢羽根で表示。また、丸で囲った 箇所は道内の観測地点の1つである留 萌を示す。

図6において留萌をマウスでクリックすると, 図7に示すウインドプロファイラ観測による風 向・風速の時系列変化が表示される。留萌地点 では27日03UTC頃から地表付近の風向が急変し ていくことがわかり,寒冷前線の通過が考えら れる。ウインドプロファイラは新しい観測機器 として教科書にも登場するが,その高い時間分 解能(10分間隔の観測)を生かして、観測結果 から,前線面の解析や上空のトラフの位置解析 などに効果的に用いることができる。

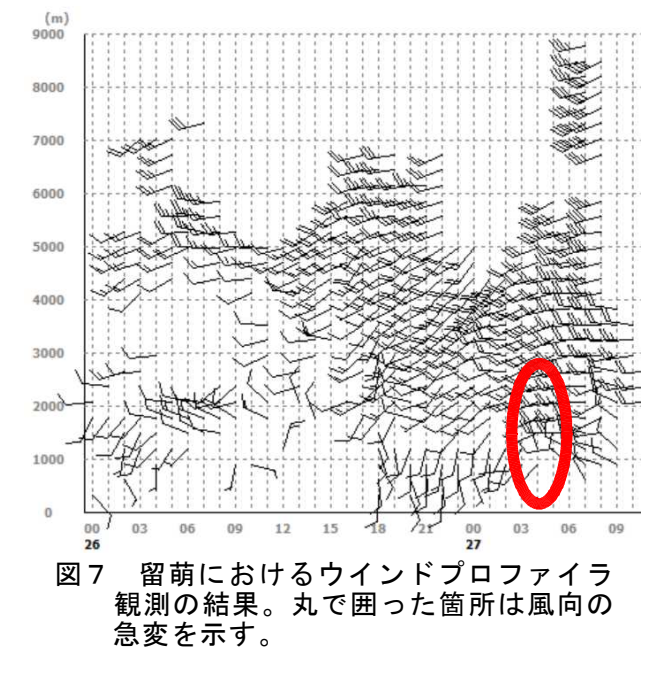

⑧ ⑦と同じ9月27日00UTCにおいて,図3の 画面右の表示パネルの観測データ(Obs)で, SYNOP (通報観測) データを選ぶと, 図8の ように,赤外画像に地表の観測データを重ね た画面が表示される。ただし,表示されるの は,国際気象通報式の天気図記号である。地 上の天気・風向・風速・気温の分布や時間変 化を気象衛星画像と同時に観察することがで きる。また,地上の観測地点をマウスで選ぶ と,上空の気温や風向・風速の鉛直分布が別 に表示される。温帯低気圧や前線の通過と積 乱雲の発達を,上空の大気の安定度や湿った (乾いた)空気の流入,鉛直ウインドシアー (下層と上層の風速の差)などとの関係など から探究させることも考えられる。

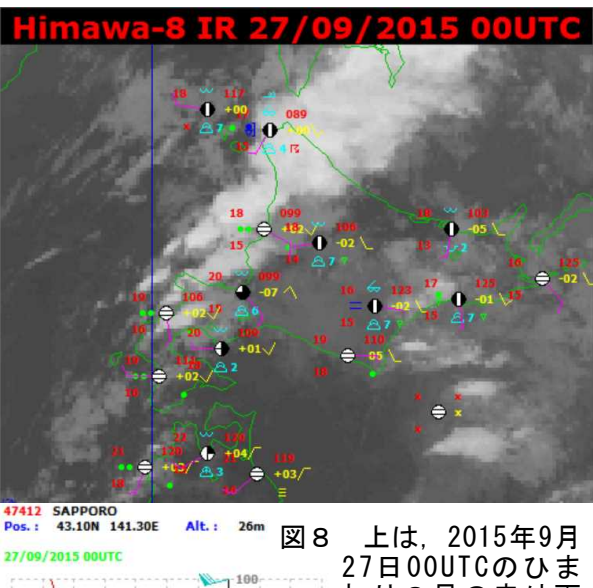

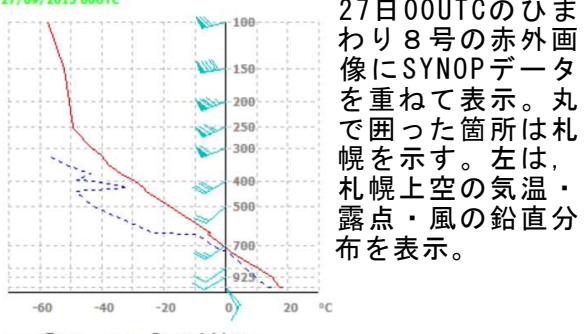

#### おわりに

ひまわり8号やSATAIDのごく一部の機能し か触れることができなかったが,本稿執筆中 に、SATAIDの開発者による詳細な解説書<sup>※5)</sup>が 刊行された。高等学校の地学でSATAIDを活用 した授業が試みられることに期待したい。ま た,SATAIDプログラム及び事例で用いた気象 資料データはすべて気象庁提供である。

#### 参考文献

- 1) http://www.data.jma.go.jp/mscweb/
- 2) 文部科学省 高等学校学習指導要領解説理科編 pp.103,113
- 3) 小川勇二郎 ほか13名 数研出版 地学基礎 pp.107-110
- 4) http://www.wis-jma.go.jp/cms/sataid/files/2015/07/S ATAIDmanual.pdf
- 5) 伊東譲司 ほか3名 ひまわり8号気象衛星講座 東京 堂出版
- 6) http://www.data.jma.go.jp/mscweb/ja/himawari89/hima wari\_cast/himawari\_cast.html#software

(きのした あつし 地学研究班)